# **2020 VIRTUAL CONFERENCE**

### MULTI-STATE LIVE VIRTUAL EVENT

Hawaii, Idaho, Montana, Washington, Wisconsin October 9-10, 2020

## **EXHIBITOR & SPONSOR QUICK START GUIDE**

#### Login and Set Up Your Personal Profile and Company Virtual Booth

After you've purchased your 2020 Virtual Conference sponsorship or exhibit space, you will receive a welcome email with a link customized just for you.

- 1. Follow the link in the email to setup your account.
- 2. After clicking on the link you will be asked to "claim your account".
	- a. Make sure your name and email are correct and then create a password and agree to the terms before clicking the COMPLETE PROFILE button to login.

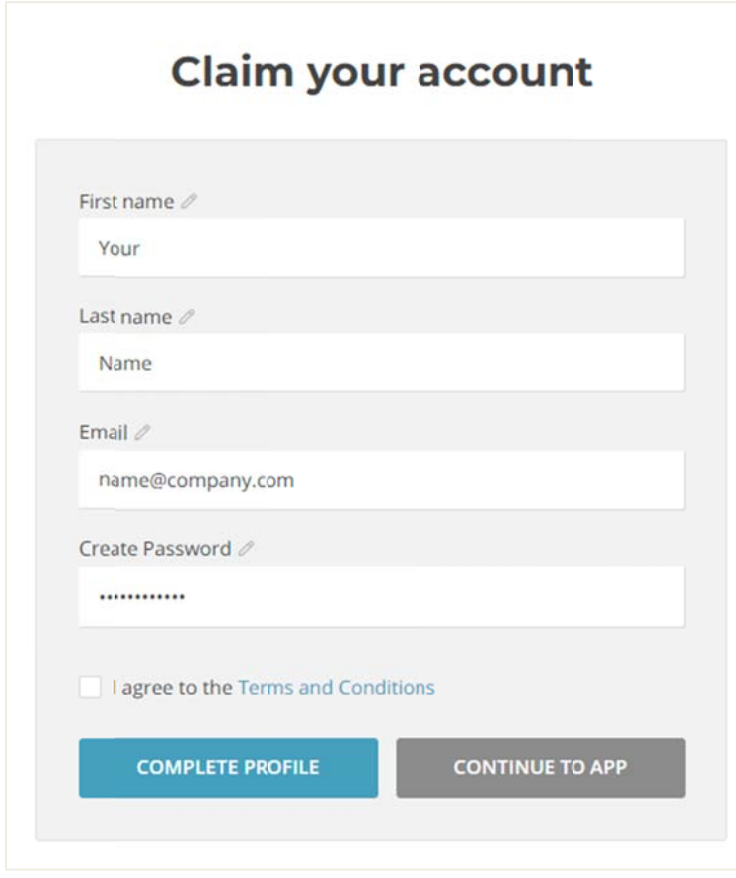

3. Once you've logged in, you will be directed to your profile page. This is YOUR profile information as an employee or representative of your organization. Some of this information may be visible to registrants so only include information that you would like them to see. Hit SAVE button to continue.

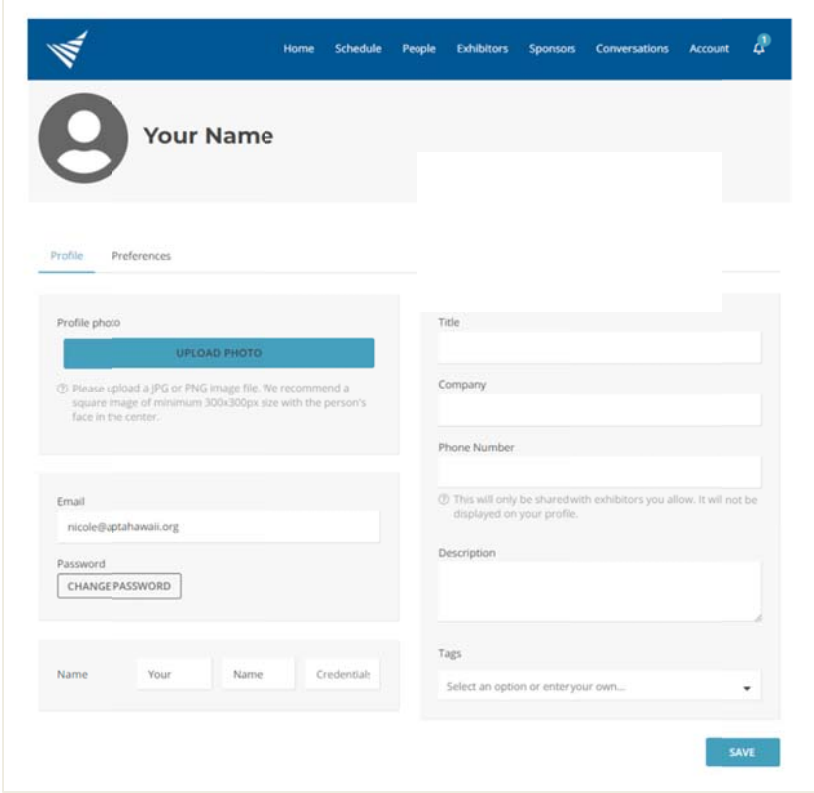

- 4. Once you've completed your profile page, you will be directed to your organizations profile page. Here you can edit the information as you would like it to show up in your company profile. If you leave options blank they will not show up in the final profile. Some of your company information may have already been added by conference staff but you are welcome to make any changes you would like. The following fields are available for an organization profile:
	- Company name
	- Company logo
	- Company description
	- Website URL
	- Company phone number
	- Company email
	- Facebook link (will show up as button on profile page)
	- Instagram link (will show up as button on profile page)
	- Twitter link (will show up as button on profile page)
	- Other lin ks includin g videos

O Other option ns you can use:

Add a poll! Want to collect some basic insight from registrants visiting your virtual booth? A A poll might t a good op ption.

**Add files** to your profile page, like product flyers, job descriptions, etc.

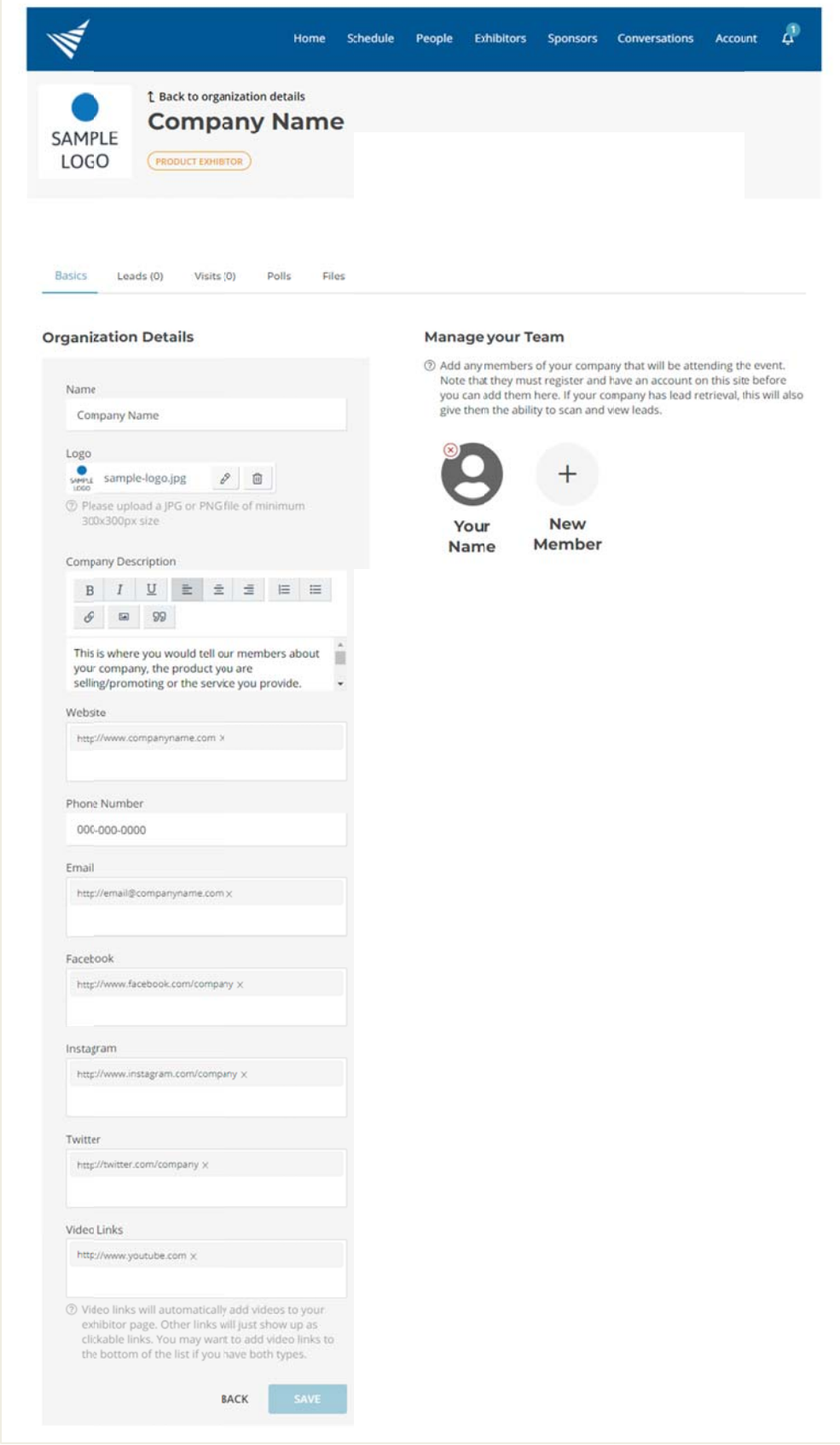

#### **Add d team m members s to your compan ny profile**

If yo nam them ou have add me and ema m a special ditional team ail address t link so that m member to us at <u>info</u> t they can lo names you o@ptwa.org ogin and up u would like <u>g</u>. We will co pdate their e to add to y onnect them profile pag your profile m to your c ges as well. e please em company an ail their d email

#### **Dates**

**September 1** – You may start populating your exhibit hall page.

**September 21** - We will open the exhibit hall and you will be able to begin interacting with conference registrants. So you'll want to make sure your profile and organization are completely set up by then.

This is also the last day for sponsors to send us videos to play before their sponsored breaks and courses.

**October 4** – The last day to sign us as a sponsor or exhibitor.